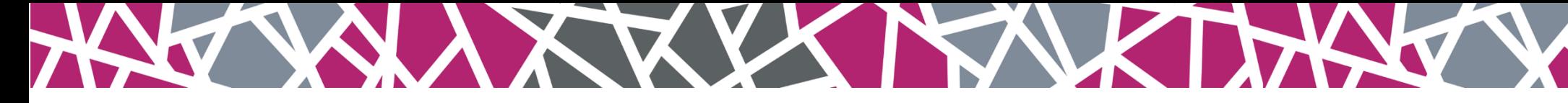

Quest Training caring • supporting • achieving

### **Apprenticeship Service: Adding Quest and Setting Permissions**

**An Employer's Guide v1.1 – September 2022**

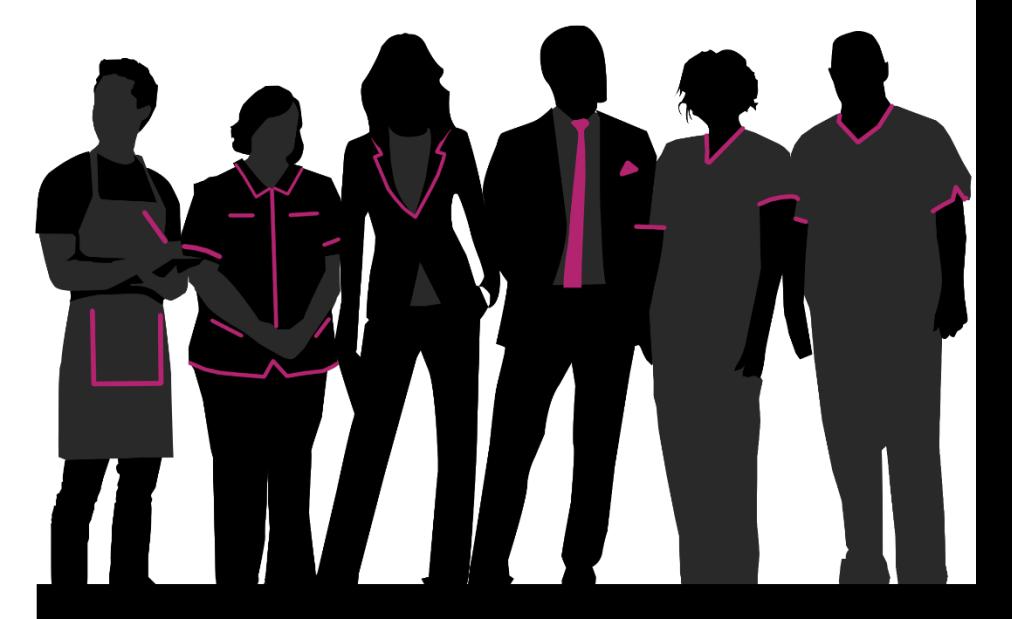

# 

Quest Training caring • supporting • achieving

## Adding Quest

• Log into the Apprenticeship Service, and click on 'Your training providers'

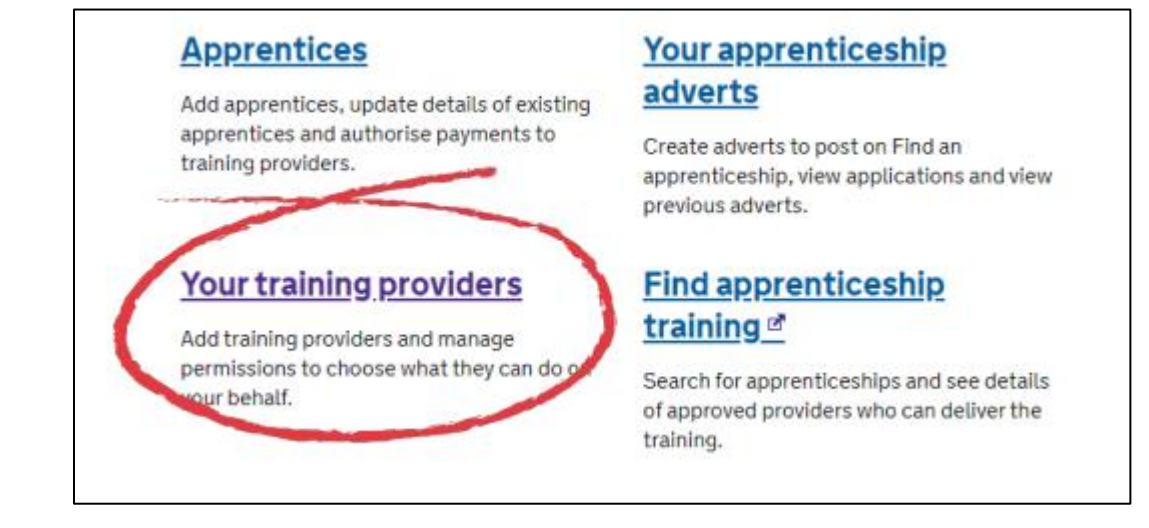

• Click 'Add a training provider'

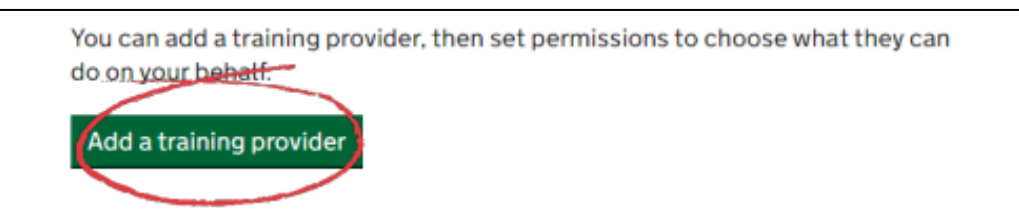

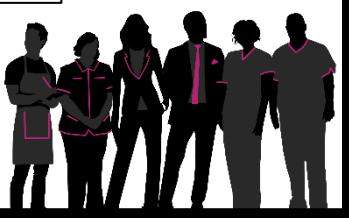

#### ALIXXIX IXXIXIN **ANTI**

Quest Training caring • supporting • achieving

## Adding Quest

- Enter 'QUEST TRAINING SOUTH EAST LIMITED' or our UKPRN '10036516' and click 'Continue'
- Enter your training provider's name or reference number (UKPRN)

A UKPRN is the unique, 8-digit number we use to identify a training provider. Ask your training provider if you do not know it.

#### • Confirm Quest by clicking 'Yes' and 'Continue'

#### **Confirm training provider**

The details you entered are for Quest Training South East Limited

Do you want to add this training provider?

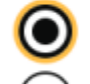

Continue

Yes, add Quest Training South East Limited

No, change training provider

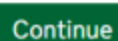

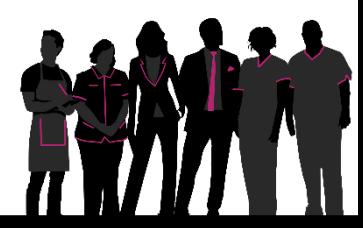

# AXXXXXXXXXXX

Quest Training caring • supporting • achieving

## Setting Permissions

• Return to 'Your training providers' screen and click on 'Set permissions'

Select 'Yes' to give Quest to reserve funding and add apprentice records, then click 'Continue'

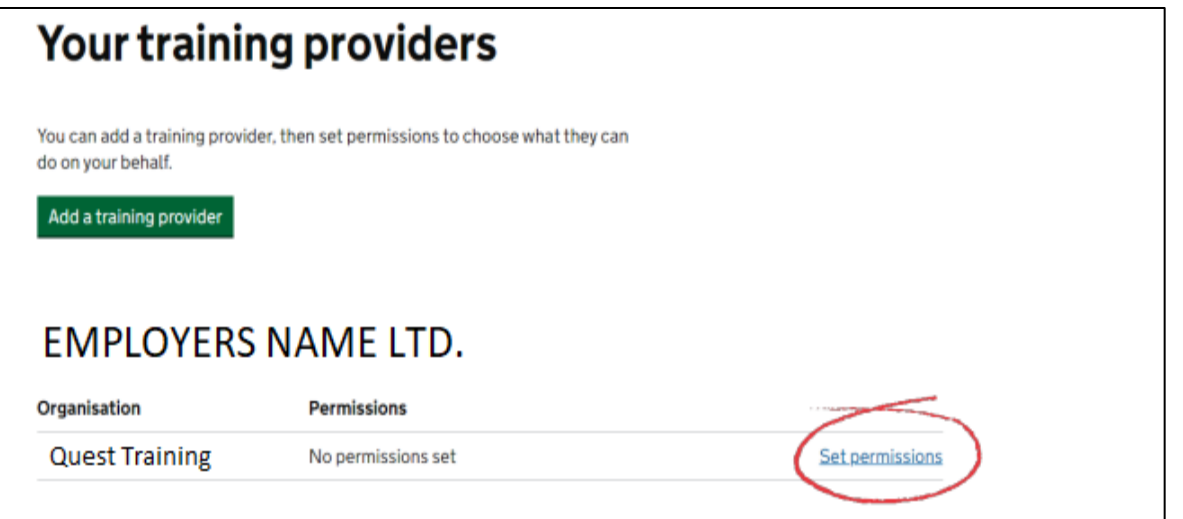

#### Do you give Quest permission to add apprentice records?

If your company does not pay the levy, this will also allow your training provider to reserve apprenticeship funding on your behalf.

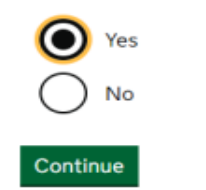

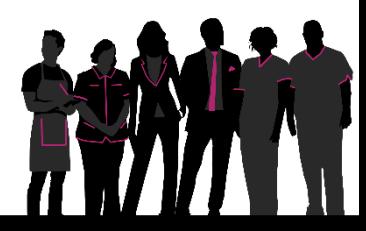

## YAXXXXIYY

Quest Training caring • supporting • achieving

## Setting Permissions

• Select 'Yes' to give Quest permission to recruit apprentices then click 'Continue'

• Click 'Confirm' to confirm permissions

#### Do you give Quest permission to recruit apprentices? This will allow your training provider to:

- create and manage job adverts
- receive and manage applications

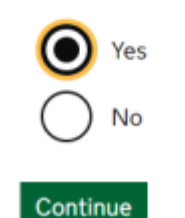

Confirm

#### **Confirm permissions for Quest Training South East Ltd**

These permissions are on behalf of Quest Training South East Ltd

**Add apprentice records** Change Allow **Recruit apprentices** Allow Change

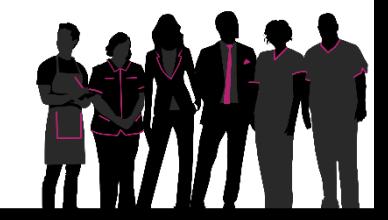

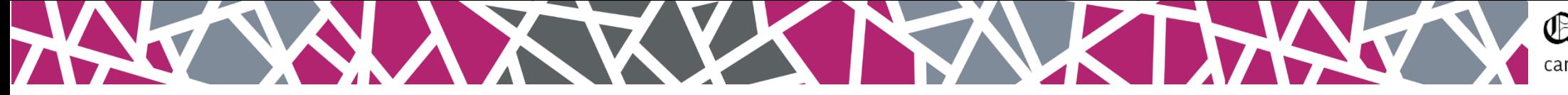

Quest Training

### Advice about Permissions

- Please note these permissions do not give permission to finalise any apprenticeship record without **your** final agreement, but they will speed up the process.
- Once this process is complete Quest will receive an email informing us that the permissions have been changed. Quest can now add timely apprenticeship details, saving you administration time. We will send the data to you to check, and you check the details and click accept.

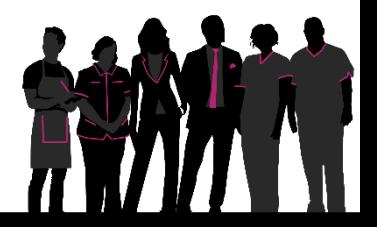